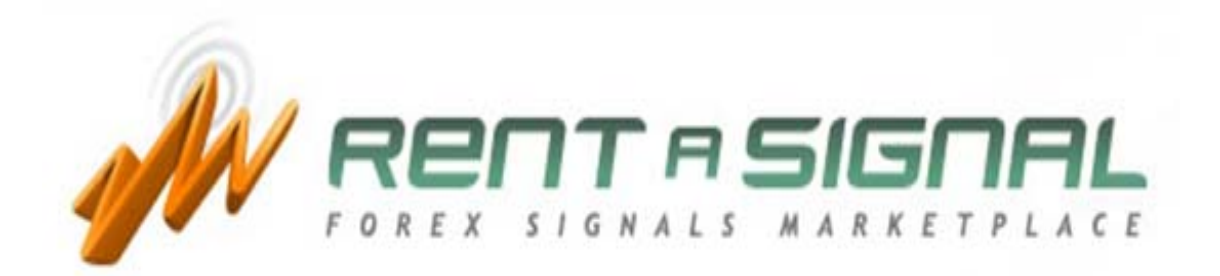

# **Signal Evaluation Guide**

# **SELECTING SIGNALS GUIDE**

# 1. **THE GRID**

By clicking on Find a Signal, you will find the **signals GRID**, a ranking of Forex signals provided by third Forex Traders as well as Trading System Developers.

There are PREMIUM and ELITE signals. You only need to create an account to subscribe any of the PREMIUM signals. However, in order to subscribe to ELITE signals you have to become an Elite member.

In the GRID, you will find the following information:

- Signal Name  $\rightarrow$  Name of the signals.
- **Signal ID**  $\rightarrow$  Identification of the signals. You will get the Equity Balance graphic by hovering the mouse over the graphic symbol of the Signal ID.

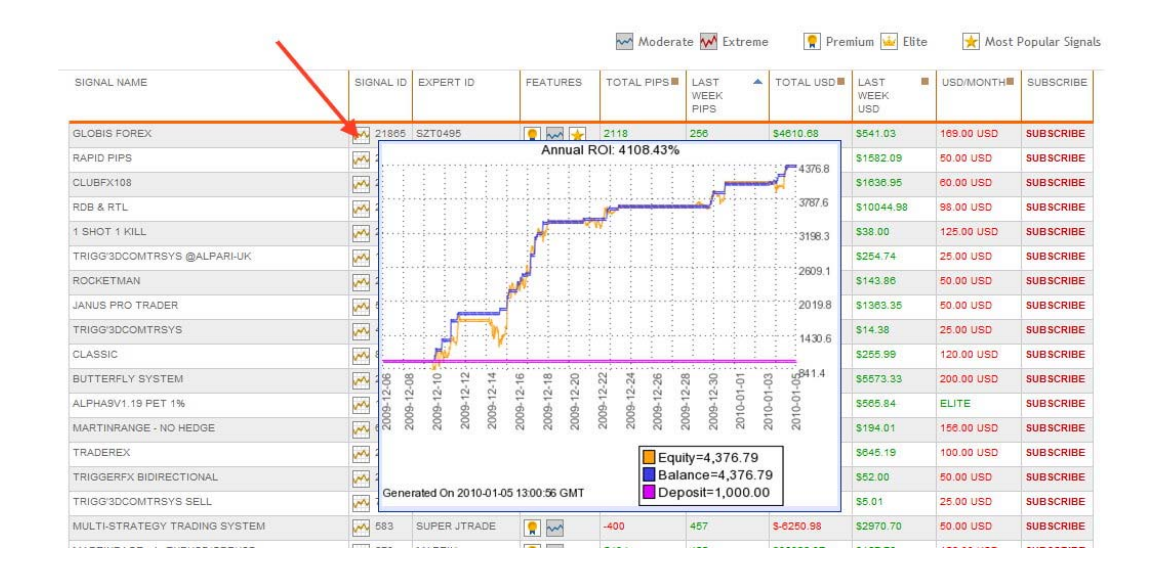

- **Expert ID**  $\rightarrow$  Identification of the expert who developed each signal.
- **Features**  $\rightarrow$  Main features of the signals as follows:

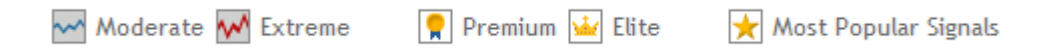

- **Total Pips**  $\rightarrow$  Total Pips gained/lost from its inception.
- **Last week Pips**  $\rightarrow$  Total Pips gained/lost from the latest 7 days.
- **Total USD**  $\rightarrow$  Total USD gained/lost from its inception.
- **Last week USD**  $\rightarrow$  Total USD gained/lost from the latest 7 days.
- **USD/Month**  $\rightarrow$  Price of the subscription in USD per month.
- **Subscribe → Click here for subscribing.**

You can sort signals according to the title of each column by clicking on the symbol as follows:

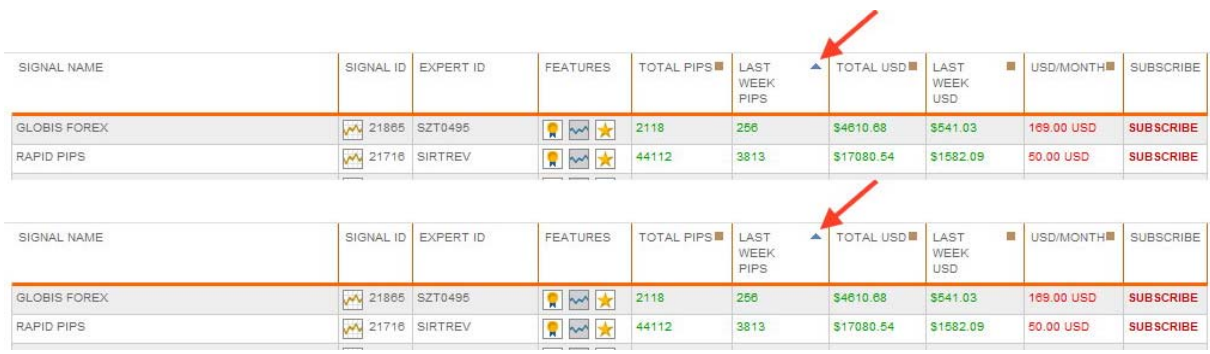

Note: The first 5 signals will be always the last week's most popular.

If you want to establish search criterions for locating signals that best fit your needs, you will need to use the signals **Search Engine,** where you will be able to adjust your searching.

Select the type of signals you want to see or click directly into [Search Signals] to get all the available signals:

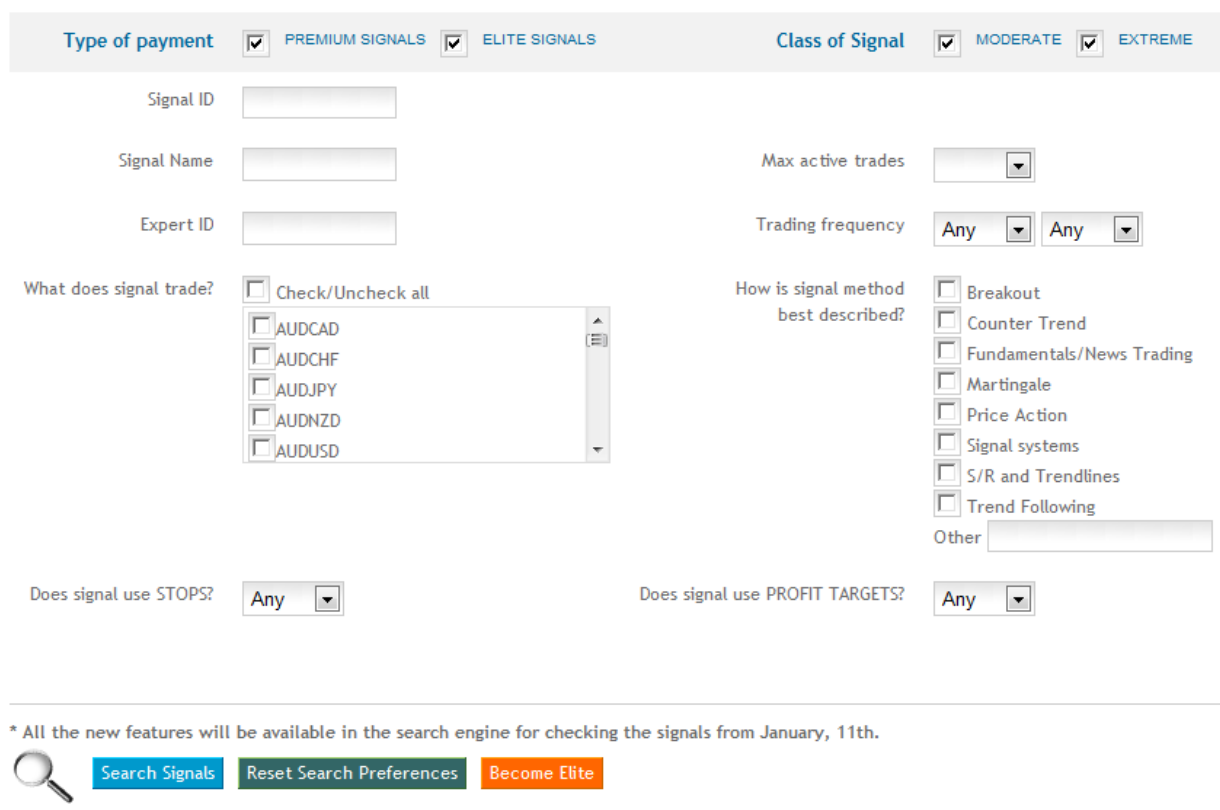

Once you have selected signals that fit your risk profile, you must click on its name to access its individual information.

# 2. **HOW TO SELECT THE SIGNAL**

There are two web pages per signal, SIMPLE STATS and ADVANCED STATS. You will find wide range of information for selecting the signals that fit with your deposit size and risk profile.

Let us to recommend the following steps:

# **2.1. GO TO SIMPLE STATS**

2.1.1 Check the trade volume feature:

Max Lot size Min Lot size Max active trades

For example:

Min Lot size  $= 0.1$ Max Lot size  $= 0.1$ Max active trades = 1 (This means we will have only 1 simultaneous trade in this signal)

2.1.2 Look at the description of the signal:

You will find some useful information about the signal, such as the timeframe to trade, pairs recommended to trade with the signal, total  $#$  of weeks, start trading since, average pips per week and so on.

After receiving this general information about the signal, we can providean opinion about this trading system in general.

# 2.1.3 Check the Signal Performance Factor (SPF):

It is important to keep in consideration that SPF has been calculated since each signal's trading inception., So, if SPF >0, then that signal is a MODERATE signal.

SPF values could be from -100 to +100. The higher the value, the more moderate the signal and vice versa, meaning the lower the value, as more risk it has, as follows:

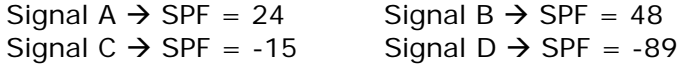

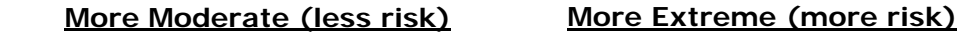

B A C D

For advanced knowledge, this is how the SPF is calculated:

# **SPF = DD\_Factor \* Nact\_Factor \* Nlot\_Factor**

Where:

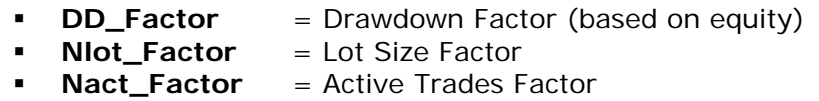

#### **DD\_Factor** =  $100*(1 - DD (pips) / Total (pips))$

DD\_Factor could be a negative value if DD > Total for very high risk signals without Stops or with huge Stops.

#### **Nact\_Factor** = 1/Nact;

Nact  $=$  max number of simultaneously opened trades.

This Nact Factor should prevent the use of hedge and martingale signals with huge number of active trades.

**Nlot Factor** = min\_Nlot / max\_Nlot.

min\_Nlot = min Lots size for simultaneously opened trades.

max\_Nlot = max Lots size for simultaneously opened trades. This factor should prevent the of use martingale signals with huge lots sizes.

2.1.4 Check other figures included in the Simple Stats web page, such as:

Max consecutive losses in pips and dollars, Max consecutive profit in pips and dollars, Profit factor, the largest losing trade, to name but a few.

2.1.5 Check the Balance/Equity graph:

It gives a quick shot about max drawdown and what we can expect with this signal.

Max drawdown based on equity will provide us with enough information for avoiding call margin calls, if we are not considering the right lot size according to the margin requirements of our brokerage company.

*Max drawdown based on equity is the distance in pips (4 digit pips) or in deposit currency between balance line (blue color) and equity line (yellow color).* 

In Advance stats balance/equity chart, we can see drawdown in USD.

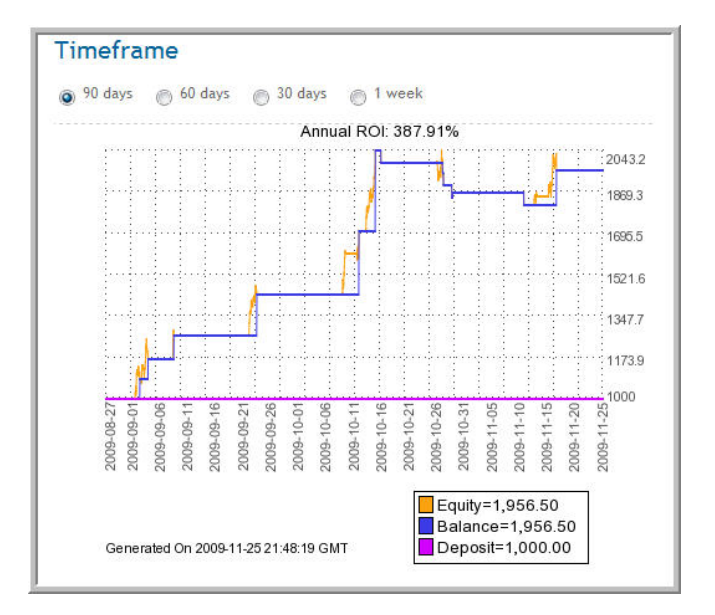

2.1.6 Stop Lose and Take Profit

All the individual orders are available by clicking on View All Orders link where you will be able to see if the signal includes Stop Loses or Take Profits. According to our Lot Size, we will be able to see if that information fits with our risk profile.

At this point, you will have a first image of the signal you are evaluating. Next we will have to go to the ADVANCED STATS PAGE.

# **2.2 GO TO ADVANCED STATS**

# **2.2.1 MODERATE SIGNALS**

Moderate signals (SPF>0) can be evaluated by adjusting the STATS to your specific investment criterions, by using the FILTER:

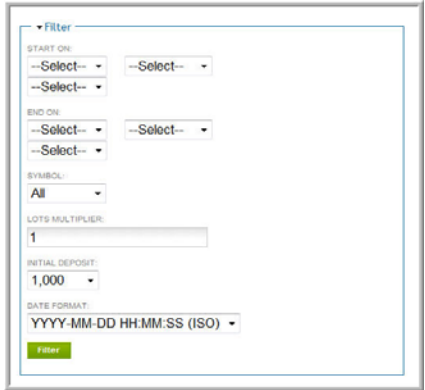

Once you have selected and filled-in all the fields of the FILTER, press the green button, and you will get your own **balance/equity image** and **advanced stats** according to your selection.

As you will notice, you can sort by **Symbol**, **Initial Deposit** and/or by **Lot Multiplier**:

- **Initial Deposit.** It is our initial deposit size at the moment of subscribing to that signal.
- **Lot Multiplier.** Means our leverage in comparison with the signal's developer. If you want to consider the same Lot Size than the signal's developer, the value should be 1, double 2, half 0.5 and so on.
- **Symbol**. We can sort stats by any pair traded in order to find the best for being traded.

Once we have adjusted the stats to our investment features, we have to follow the same steps described in the point above in order to make a final decision with regard to whether we should trade that signal by subscribing.

Let's make a sample regarding how to use the ADVANCED STATS for your information.

- We are expecting to start with a deposit of \$5,000.
- Let's start to adjust the trading accordingly to our investment main features:

# o **DEPOSIT:**

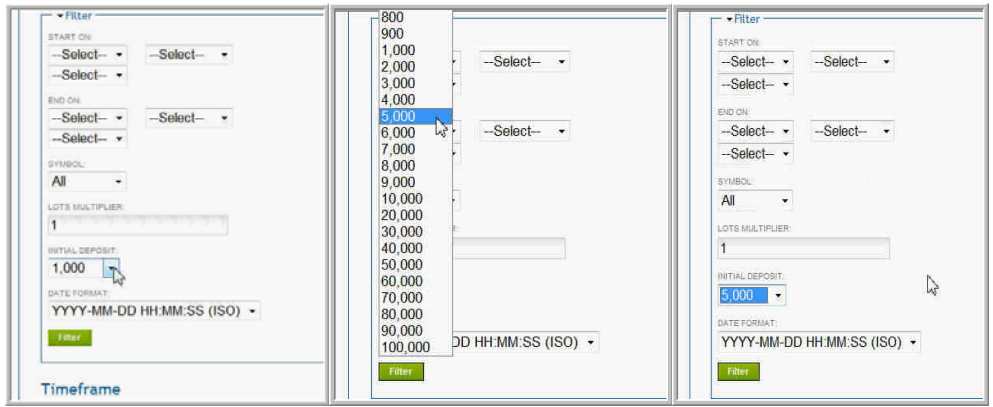

#### o **LOT MULTIPLIER:**

If we change the lot multiplier to 10 (for example) and press 'Filter' button, the advanced stats on the right side will correspond to our changed lot multiplier.

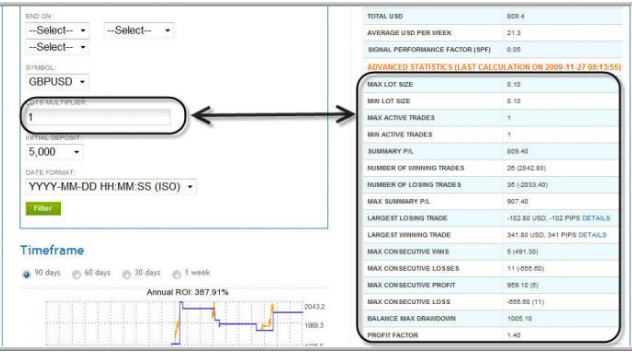

o **SYMBOL (PAIRS)** 

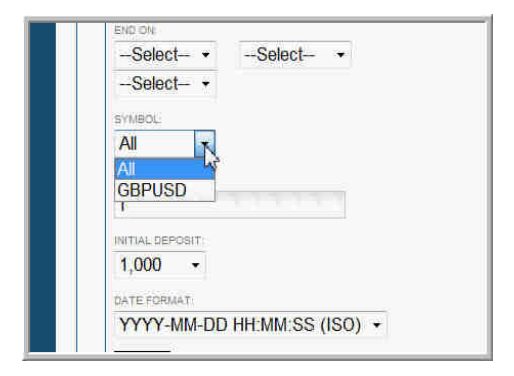

If the signal includes more than 1 pair, we can trade all pairs or only those according to our criterions, by selecting one or more pairs to be traded.

How to stop trading symbols?

After subscribing the signal, you have to go to the AdvancedSstats page and click on the "**PAUSE?"** link. If you want to continue to trade any of the pairs, click on the "**Resume?"** link.

If the "Pause?" link is active, then the pair is active and you are trading it.

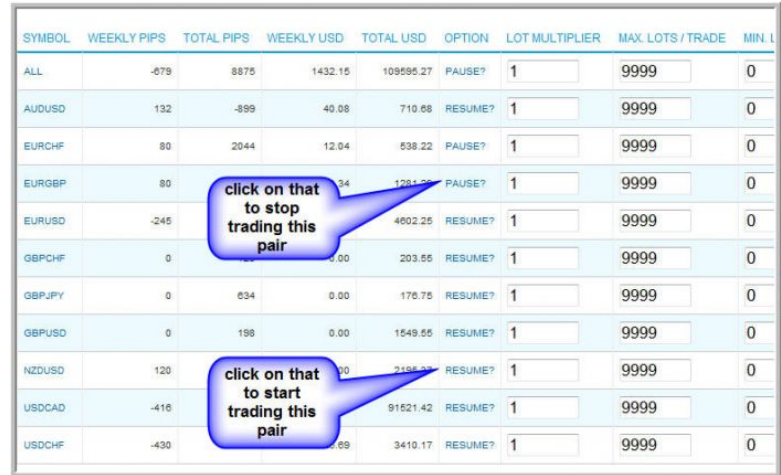

IMPORTANT NOTE: Note that any changes done here will be applied to all the signals running under the same EA. So, if you want to trade different pairs with different signals, you will have to use separated EAs for each signals.

In order to do that, you must use different instances of MetaTrader or different charts in only one instance of MetaTrader, each one for each RAS EA. Each RAS EA will trade each signal. It has to be set up in the field **buyer\_instal\_version**, as follows:

> buyer\_instal\_version = 1 buyer instal version =  $2$

#### **2.2.2 EXTREME SIGNALS**

Extreme signals (SPF<0) usually have some hidden risk factors that should be checked deeply before making any investment. But, the hidden factor is considered inside the SPF. That is, a signal can be extreme if any of the main values of the SPF are dangerous:

- **DD\_Factor** = Drawdown Factor (based on equity)
- **Nlot\_Factor** = Lot Size Factor
- **Nact Factor** = Active Trades Factor

If you have any questions, they can be directed to our Moderators team. Questions may include asking why a signal is considered extreme, big possible drawdowns, lot size, so many active trades, etc.

In most cases, an extreme signal can be turned into a moderate signal by adjusting any of its parameters. For example, by decreasing its lot size, trading one or some pairs instead all pairs considered by default, etc.

The procedure to evaluate any Extreme signal is the same as for Moderates, but we have to check more deeply according to our risk profile.

It is a MUST in this kind of signals, to take into consideration the Max active trades, Max lot size and floating drawdown based on equity, to decide about the initial deposit size.

# 3. **CONCLUSION**

This purpose of this guide is to help you to make your own evaluations of any of the signals that you find on the RAS signals grid. Any content is provided only for your information. However, there is absolutely no assurance that any information is true, correct or precise. It is not intended for trading purposes and cannot be substitute for professional advice.

Do not hesitate to contact the Moderators team of Rent a Signal. If you need further information, click on http://www.rentasignal.com/contact\_us.